## **KinderConnect – Registrar Asistencia luego de configurar un día como Día de Desarrollo Profesional**

Luego de utilizar el botón de *Día de Desarrollo Profesional* para registrar el tipo de ausencia en todos los niños bajo su cuidado, el Proveedor puede eliminar el *Día de Desarrollo Profesional* y reemplazarlo con otro tipo de asistencia.

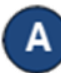

Presione **Detalle** bajo Asistencia.

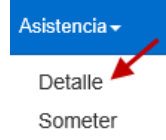

Navegue hacia la fecha cuando ocurrió el *Día de Desarrollo Profesional*. Nota que el sistema automáticamente le lleva al período correspondiente a la fecha actual. Para modificarlo, ingrese la fecha deseada, haga clic en las flechas al lado de la fecha para moverse a las semanas anteriores o siguientes, o haga clic en el ícono del *Calendario*.

> 22/04/2018  $\Vert \cdot \Vert$

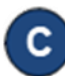

Dado que la selección de un *Día de*  **Desarrollo Profesional** inhabilita los campos de *Entrada* y *Salida* (de color gris), primero usted debe seleccionar el botón *Día de Desarrollo Profesional.* Desde la pantalla de *Día de Desarrollo Profesional,* borre el día y seleccione **Guardar**.

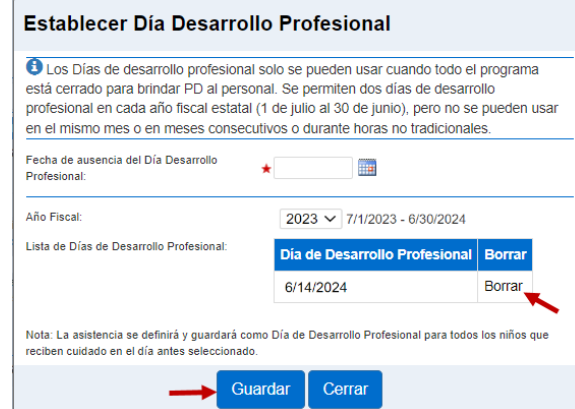

Para más información, visit[e www.ohiocctap.info,](http://www.ohiocctap.info/) envíenos un mensaje a [supportOH@kindersystems.com](mailto:supportOH@kindersystems.com) o llámenos al 1-833-866-1708.

**Nota**: Confirme que el año fiscal seleccionado es el año actual. El Dia de Desarrollo Profesional no se mostrará si está en el año fiscal incorrecto.

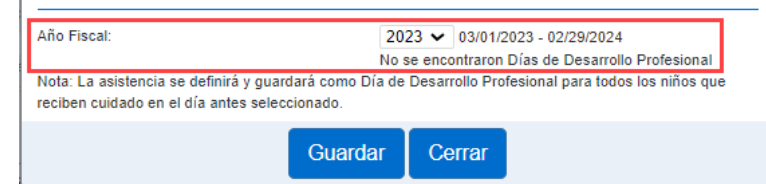

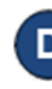

Ahora puede ingresar las horas de *Entrada* y *Salida* correctas en los campos correspondientes para cada niño bajo su cuidado en ese día.

Presione **Guardar**.